Cloudera Data Visualization 7.2.5

# **Embedding apps with client pages**

**Date published: 2020-10-30 Date modified: 2024-06-28**

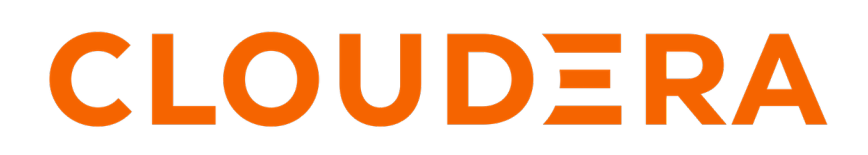

**<https://docs.cloudera.com/>**

# **Legal Notice**

© Cloudera Inc. 2024. All rights reserved.

The documentation is and contains Cloudera proprietary information protected by copyright and other intellectual property rights. No license under copyright or any other intellectual property right is granted herein.

Unless otherwise noted, scripts and sample code are licensed under the Apache License, Version 2.0.

Copyright information for Cloudera software may be found within the documentation accompanying each component in a particular release.

Cloudera software includes software from various open source or other third party projects, and may be released under the Apache Software License 2.0 ("ASLv2"), the Affero General Public License version 3 (AGPLv3), or other license terms. Other software included may be released under the terms of alternative open source licenses. Please review the license and notice files accompanying the software for additional licensing information.

Please visit the Cloudera software product page for more information on Cloudera software. For more information on Cloudera support services, please visit either the Support or Sales page. Feel free to contact us directly to discuss your specific needs.

Cloudera reserves the right to change any products at any time, and without notice. Cloudera assumes no responsibility nor liability arising from the use of products, except as expressly agreed to in writing by Cloudera.

Cloudera, Cloudera Altus, HUE, Impala, Cloudera Impala, and other Cloudera marks are registered or unregistered trademarks in the United States and other countries. All other trademarks are the property of their respective owners.

Disclaimer: EXCEPT AS EXPRESSLY PROVIDED IN A WRITTEN AGREEMENT WITH CLOUDERA, CLOUDERA DOES NOT MAKE NOR GIVE ANY REPRESENTATION, WARRANTY, NOR COVENANT OF ANY KIND, WHETHER EXPRESS OR IMPLIED, IN CONNECTION WITH CLOUDERA TECHNOLOGY OR RELATED SUPPORT PROVIDED IN CONNECTION THEREWITH. CLOUDERA DOES NOT WARRANT THAT CLOUDERA PRODUCTS NOR SOFTWARE WILL OPERATE UNINTERRUPTED NOR THAT IT WILL BE FREE FROM DEFECTS NOR ERRORS, THAT IT WILL PROTECT YOUR DATA FROM LOSS, CORRUPTION NOR UNAVAILABILITY, NOR THAT IT WILL MEET ALL OF CUSTOMER'S BUSINESS REQUIREMENTS. WITHOUT LIMITING THE FOREGOING, AND TO THE MAXIMUM EXTENT PERMITTED BY APPLICABLE LAW, CLOUDERA EXPRESSLY DISCLAIMS ANY AND ALL IMPLIED WARRANTIES, INCLUDING, BUT NOT LIMITED TO IMPLIED WARRANTIES OF MERCHANTABILITY, QUALITY, NON-INFRINGEMENT, TITLE, AND FITNESS FOR A PARTICULAR PURPOSE AND ANY REPRESENTATION, WARRANTY, OR COVENANT BASED ON COURSE OF DEALING OR USAGE IN TRADE.

# **Contents**

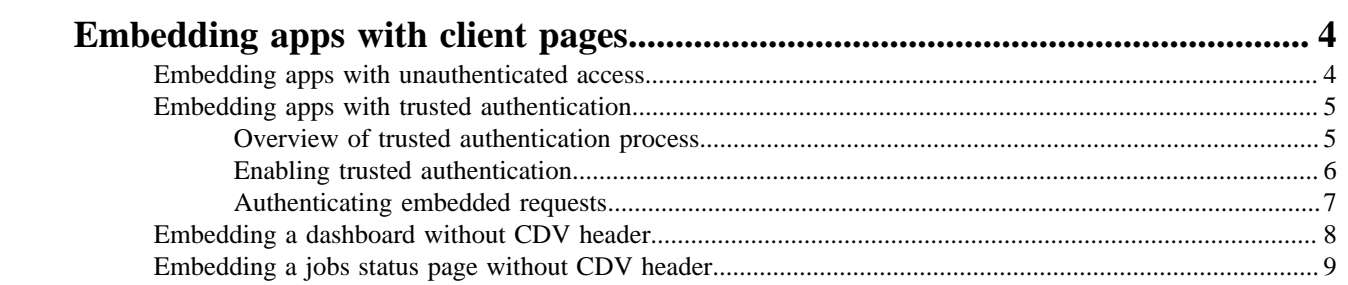

# <span id="page-3-0"></span>**Embedding apps with client pages**

Cloudera Data Visualization (CDV) allows you to embed CDV apps into client pages using an HTML iframe component. You have two options: open access, which makes the app available to all users without requiring authentication or login, or trusted authentication for added security.

# **About this task**

When you embed a CDV app into an iframe on a web page, you need to specify the frame-ancestor attribute, otherwise the browser security policy prevents the application from rendering on the page. The host sources you list will be the locations where the app can be embedded.

# **Before you begin**

- If you want to embed a CDV app into a client page iframe without requiring authentication, enable the Enable Unauthenticated Access option for the app. For more information and instructions, see the *Public Applications* section in [Securing Applications](https://docs.cloudera.com/machine-learning/cloud/applications/topics/ml-securing-applications.html).
- Turn on the correct cookie settings by setting the environment variable IS EMBED='true'.
- If you want to maintain the embedding URL and prevent links from opening the application outside the embedded environment, add EMBED\_URL\_PREFIX=embeddingurl to the advanced site settings and restart the application. This prefix will be added to all CDV URLs.

For example: EMBED\_URL\_PREFIX=https://embeddingsite.com# will open the url https://embeddingsite.com#/ arc/apps/data if you open the data page in a new tab.

# **Procedure**

- **1.** Navigate to Project Settings Advanced in CML/CDSW.
- **2.** Set the CDSW\_FRAME\_ANCESTORS environment variable: specify one or more website locations where you want to embed the application in [<host-source>](https://developer.mozilla.org/en-US/docs/Web/HTTP/Headers/Content-Security-Policy/frame-ancestors) format.

If you are adding multiple websites, use a comma-separated list.

# <span id="page-3-1"></span>**Embedding apps with unauthenticated access**

In Cloudera Data Visualization (CDV), providing unauthenticated access when embedding apps can be a valuable aspect of your configuration. Unauthenticated access simplifies user interactions, making it seamless for viewers to engage with your embedded content. By adding specific login settings in the Advanced Site Settings, you can enable a smooth experience for your users.

# **Procedure**

- **1.** In CDV, add the following login settings in the Advanced Site Settings text box in key = value format under Site settings Advanced Settings .
	- AUTOLOGIN\_ENABLED = False
	- AUTOLOGIN\_USERNAME = None
	- AUTOLOGIN\_PASSWORD = None
- **2.** Restart the CDV application for the changes to take effect.

# <span id="page-4-0"></span>**Embedding apps with trusted authentication**

Embedding Cloudera Data Visualization (CDV) apps within client pages can enhance the user experience and extend the functionality of your applications. One option for embedding is trusted authentication, which introduces an additional layer of security, ensuring that only authorized requests are processed.

# <span id="page-4-1"></span>**Overview of trusted authentication process**

Cloudera Data Visualization (CDV) supports embedding CDV apps within client pages through an HTML iframe component. You have two options: one for open access and another with trusted authentication for enhanced security.

In trusted authentication, the CDV Server authenticates the  $\langle$ iframe> request made by the client and then returns the CDV visualization. To achieve this authentication, CDV uses the trusted authentication protocol, which involves the following steps:

## **1. User Browser requests an App page.**

The user requests a web page from the parent web server, which includes an embedded CDV visual within an <iframe> element.

## **2. App Server requests a ticket from CDV Server.**

The parent App Server makes a POST ticket request to the CDV Server, including the CDV username for authenticating the <iframe>.

The ticket request can be authenticated through one of two methods:

- Ticket-granting user: The ticket request includes the CDV username and password of the trusted ticket granter. This account does not normally have admin or superuser privileges. For more information, see *Post ticket request using a ticket-granting user*.
- Trusted IP: The parent App Server is listed among trusted IPs. The POST request includes only the CDV username to obtain the ticket-granting user's full credentials. For more information, see *Post ticket request using an IP*.

By default, the ticket may only be used once. However, it can be configured for multiple uses for debugging purposes. The ticket is valid for a configurable time period before expiring.

## **3. CDV Server authenticates the request and returns a unique ticket.**

- If the request is valid, CDV Server creates a ticket and returns it as a response to the POST request.
- If the request is invalid, it returns the value of -1 as a response to the POST request.

## **4. App Server returns an HTML page that contains an iframe tag with CDV URL and the ticket.**

The parent App Server uses the ticket to generate a unique URL containing the ticket for the embedded visual. This URL is used for the visual's <iframe> element in the HTML returned to the client. For more information, see Request Visual from CDV Server.

**5. User Browser requests the iframe from CDV Server, including the ticket.**

The client browser uses the iframe URL obtained in the previous step to request the App from the CDV Server.

**6. CDV Server authenticates User Browser based on the ticket and returns the visualization for the iframe.**

> The CDV Server authenticates the <iframe> request based on the ticket that is part of the request URL. If the ticket is valid, it automatically logs in the username specified in the original POST request and then sends the visual to the client.

After the user is logged in using the ticket, they can request any other URL until that session expires. The login session expires at the end of the browser session.

# <span id="page-5-0"></span>**Enabling trusted authentication**

Before embedding CDV Services within client pages, you must first enable trusted authentication on the CDV Server.

# **Procedure**

**1.** Add the following settings to the advanced site settings.

```
INSTALLED_APPS = INSTALLED_APPS + ('trustedauth',)
AUTHENTICATION_BACKENDS = (
       'django.contrib.auth.backends.ModelBackend',
       'trustedauth.backends.TrustedAuthBackend'
\lambdaTRUSTED_AUTH = {
       'trusted_ips': ['127.0.0.1'],
      'trusted users': ['tadmin'],
       'timeout': 120,
      'single use': True,
      'session expiry': 0,
      'allow superuser': True
```
}

Settings explanation:

#### **trusted\_ips:**

A list of trusted IPs. Ticket requests from these IP addresses are validated. You can either specify a list of trusted\_ips, a list of trusted\_users, or both.

#### **trusted\_users:**

A list of trusted ticket-granting usernames. You can either specify a list of trusted\_users, a list of trusted\_ips, or both.

## **timeout:**

The time that the ticket remains valid, in seconds.

#### **single\_use:**

The ticket can be used only one time.

#### **session\_expiry:**

The duration time of the user session, in seconds. A setting of 0 ends the user session when the browser closes.

#### **allow\_superuser:**

Allows authentication of a user with admin privileges using a ticket. Set this to False to disable this feature.

**2.** Restart the application to apply the new configuration.

# <span id="page-6-0"></span>**Authenticating embedded requests**

For embedding apps within client pages, Cloudera Data Visualization (CDV) uses the trusted authentication protocol to authenticate embedded requests.

#### **About this task**

Follow these steps to authenticate an embedded request from the client:

#### **Procedure**

**1.** Request a ticket from the CDV Server.

The parent Application Server sends a POST ticket request to the CDV Server, either by using the ticket-granting CDV username, an IP address, or both. The ticket request has the following syntax:

https://<appserver>/arc/trustedauth/getticket

• Posting a ticket request using a ticket-granting user:

To authenticate the ticket request using the trusted ticket granter's CDV username and password, use the following syntax:

```
curl --data \ "username=cdvuser&trustedusername=ticketgranter&trustedpas
sword=trustedpass" \
```
http://127.0.0.1:8000/arc/trustedauth/getticket

If the request is valid, the CDV Server returns the ticket cYvvmRSHSWOOWNCOeve1vA.

Posting a ticket request using an IP Address:

In this case, the CDV Server already has the parent Application server IP in the list of trusted IPs. The POST request includes only the CDV username to get the ticket-granting user's full credentials. To authenticate the ticket request using an IP address, use the following syntax:

```
curl --data "username=cdvuser" http://127.0.0.1:8000/arc/trustedauth/get
ticket
```
If the request is valid, the CDV Server returns the ticket cYvvmRSHSWOOWNCOeve1vA.

The following POST parameters are used in the preceding examples:

- Username: User identifier for automatic login.
- Trustedusername: User identifier for ticket-granting user (optional when using trusted IP authentication).
- Trustedpassword: Password for ticket granting user.
- **2.** Generate a unique URL.

The parent Application Server uses the ticket to generate a unique URL, which contains the  $\leq$ iframe> tag and the ticket for the embedded visual, and sends it to the client.

For example, the URL address in the <iframe> would be:

http://127.0.0.1:8000/arc/trustedauth/trusted/cYvvmRSHSWOOWNCOeve1vA/app/1

**3.** Request visual from CDV Server.

The client browser uses the <iframe> URL obtained from the Application Server and forwards the same URL to the CDV Server, requesting the visual.

http://127.0.0.1:8000/arc/trustedauth/trusted/cYvvmRSHSWOOWNCOeve1vA/app/1

**4.** Return CDV visual.

The CDV Server authenticates the <iframe> request based on the ticket that is part of the request URL. If the ticket is valid, it automatically logs in the username specified in the original POST request and then sends the visual to the client.

# <span id="page-7-0"></span>**Embedding a dashboard without CDV header**

You can embed a Cloudera Data Visualization (CDV) dashboard within a client web page without displaying the CDV header, which includes the navigation bar and logo.

#### **About this task**

Follow these steps to remove the header from a dashboard.

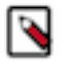

**Note:** You can only remove the header in View mode.

# **Procedure**

- **1.** Open a dashboard in View mode.
	- You can see that the dashboard has a Cloudera header at the top.

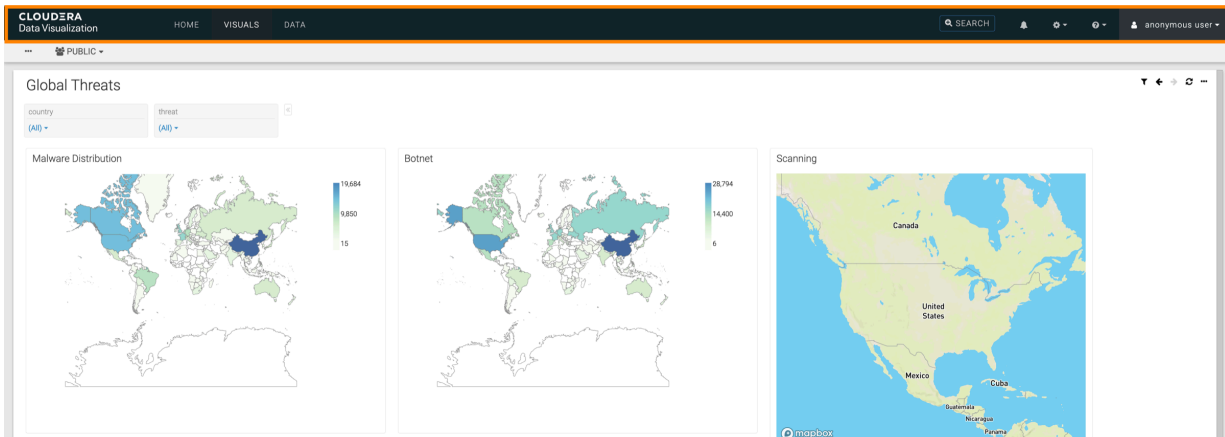

**2.** Identify the URL of the dashboard.

It typically follows this format:

```
http://<appserverip>:<port>/arc/apps/app/<dashboard ID>
```
For example:

```
http://127.0.0.1:8000/arc/apps/app/3851
```
**3.** Add ?embed=true at the end of the URL and click enter.

For example:

http://127.0.0.1:8000/arc/apps/app/3851?embed=true

The header is removed from the dashboard.

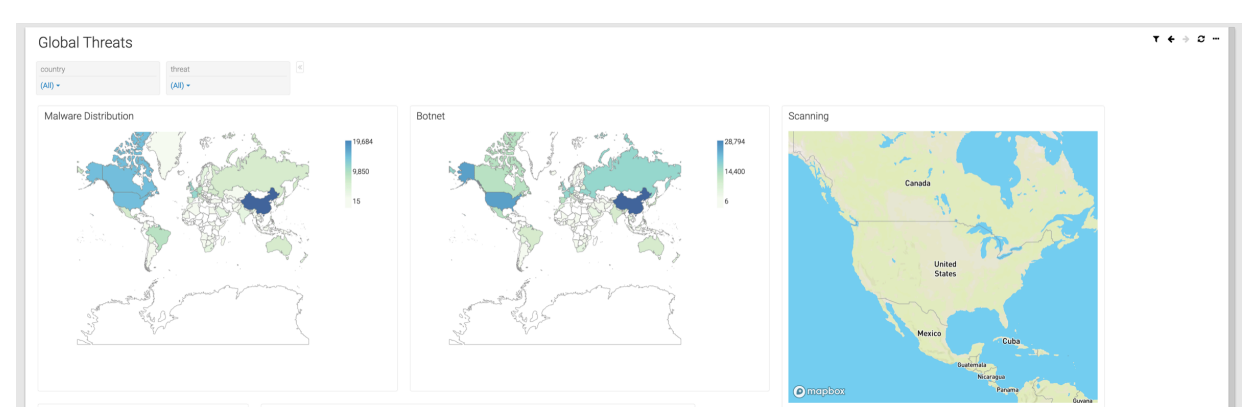

**4.** You can now embed the dashboard into your web page using an <iframe> tag.

# <span id="page-8-0"></span>**Embedding a jobs status page without CDV header**

You can embed a Cloudera Data Visualization (CDV) Jobs status page within a client web page without displaying the CDV header, which includes the navigation bar and logo.

## **About this task**

Follow these steps to remove the header from the Jobs status page.

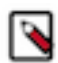

**Note:** Depending on your role, you have access to different information and can perform different actions on this interface.

## **Procedure**

**1.** Navigate to the Jobs status page.

You can see that the page has a Cloudera header at the top.

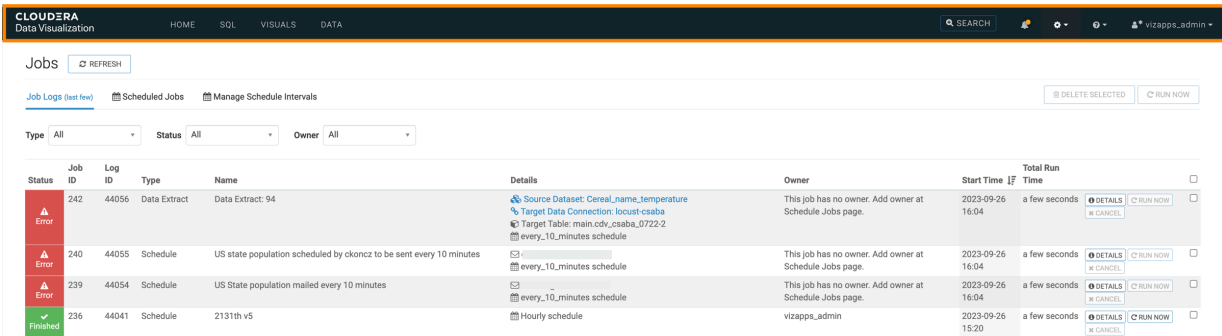

**2.** Identify the URL of the status page.

It typically follows this format:

```
http://<appserverip>:<port>/arc/jobs/<jobs_ID>
```
For example:

```
http://127.0.0.1:8000/arc/jobs/adminlogs
```
**3.** Add ?embed=true at the end of the URL and click enter.

For example:

http://127.0.0.1:8000/arc/jobs/adminlogs?embed=true

The header is removed from the Jobs status page.

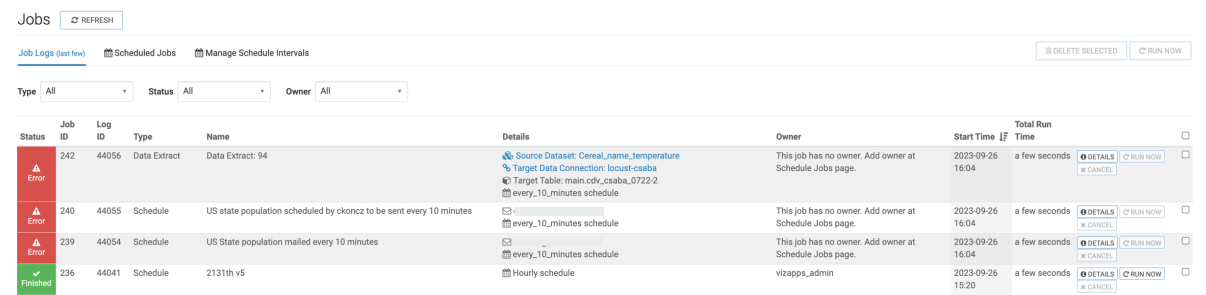

**4.** You can now embed the report page into your web page using an <iframe>tag.